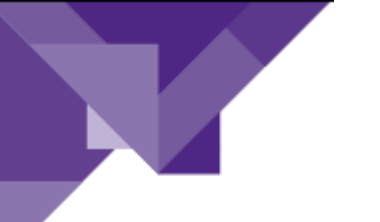

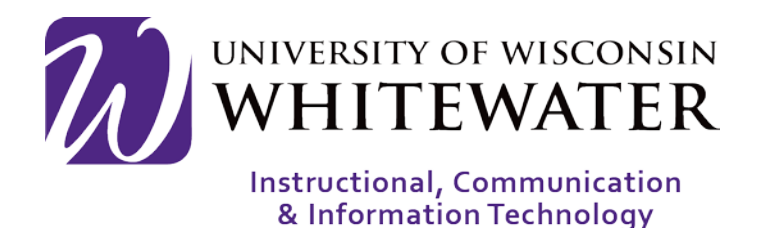

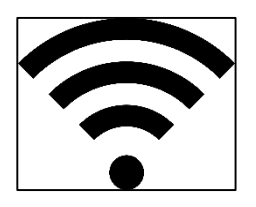

## **August 21, 2017**

UWW Wireless: Registering Mac Laptop to UWW Wireless Network for Students

## **OVERVIEW**

This guide will walk you through the steps to register your Mac computer to the UWW network to allow you access to the UWW wireless network.

Note: Devices registered to the UWW wireless network will remain registered for 2 years. A total of 15 devices can be registered to the wireless network at one time for each user. You can manage your registered wireless devices by going to: [https://mydevices.uww.edu](https://mydevices.uww.edu/)

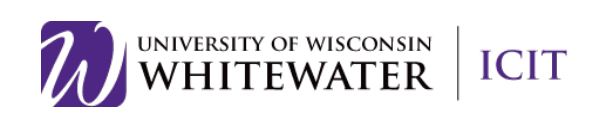

## ֦ Registering your Device

- Step 1. Locate the wireless connectivity icon in the system tray.
- Step 2. Select "UWW" from the WI-FI menu options.

Open a web browser to launch the UWW Wi-Fi registration page. If the registration page does not load automatically, browse to uww.edu or another non-secure webpage, to be redirected to the UW-Whitewater wireless device registration page.

- Step 3. Click the Start button to start the registration process.
- Step 4. Enter a name and description for your device, then click Continue.

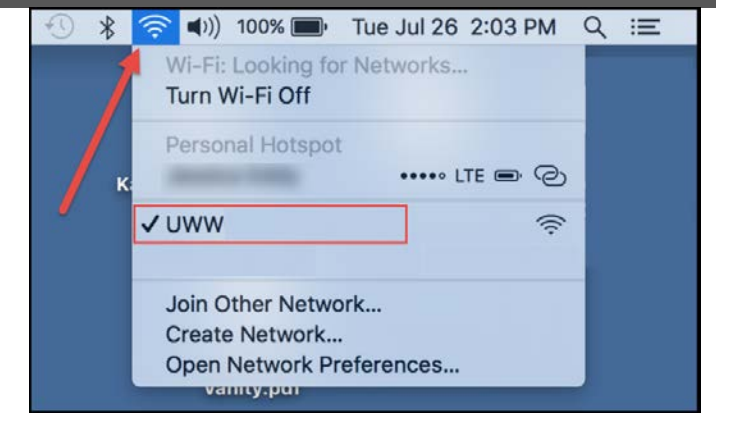

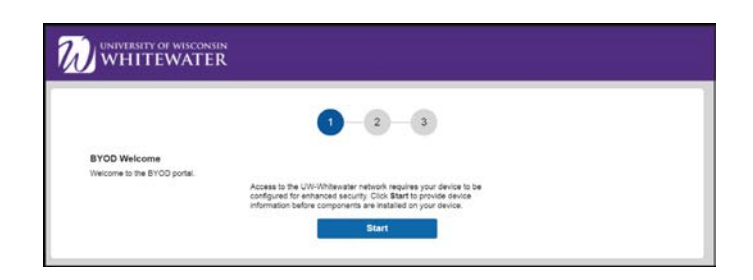

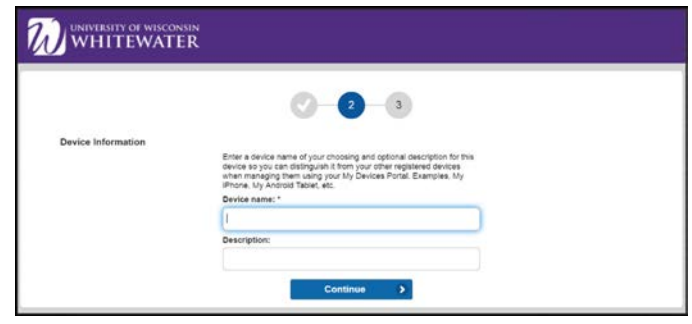

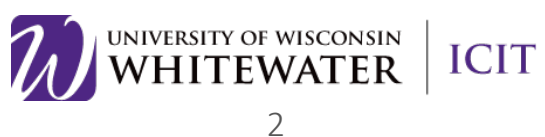

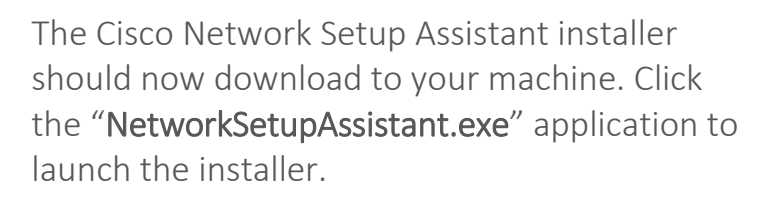

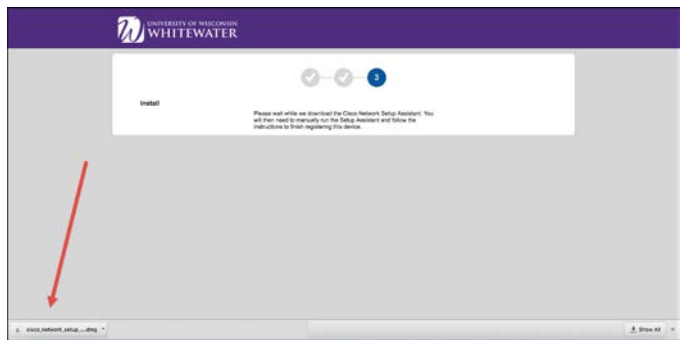

Step 5. Double-click the Cisco Network Setup Assistant icon to launch the setup installer.

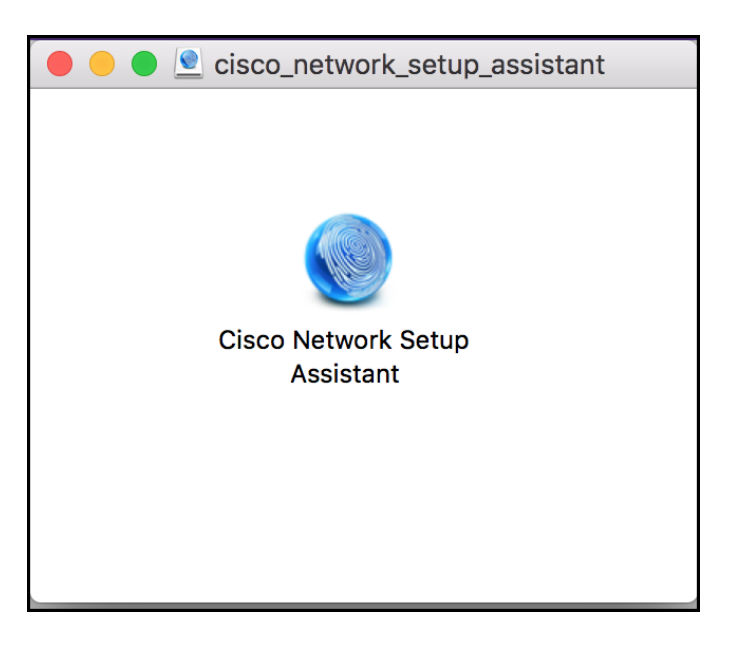

Step 6. Click the Open button to run the application installer.

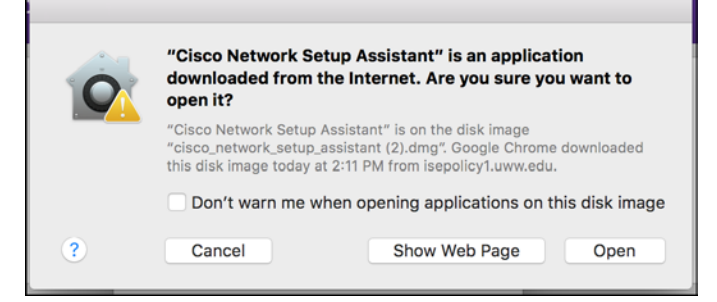

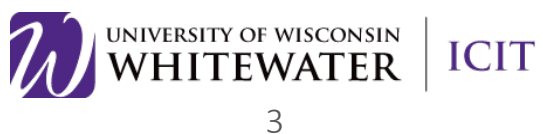

Step 7. Click the Start button to launch the Network Setup Assistant installer.

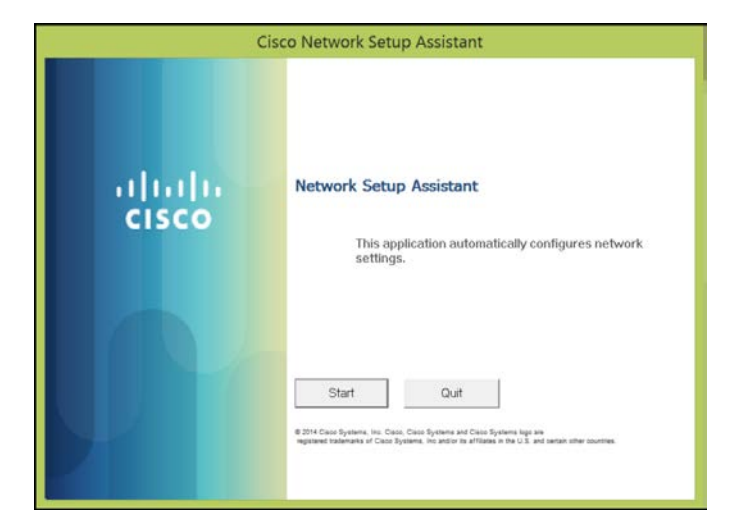

Step 8. Click the Continue button to accept the security certificate.

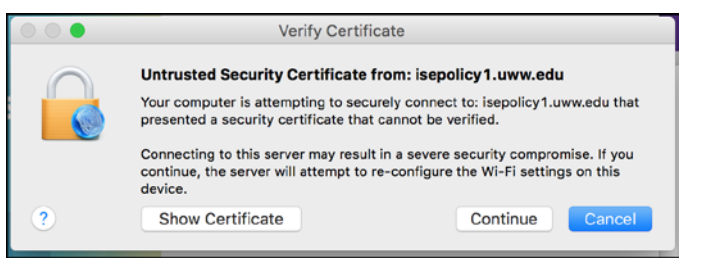

Step 9. If prompted, enter your computer credentials to allow the configuration profile tool to make changes to your computer.

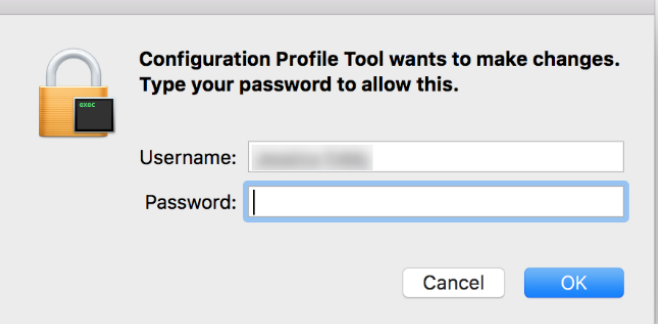

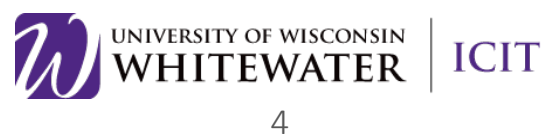

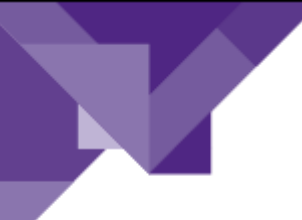

Your computer is now successfully registered to the UWW wireless network.

Step 10. Click the Exit button to continue.

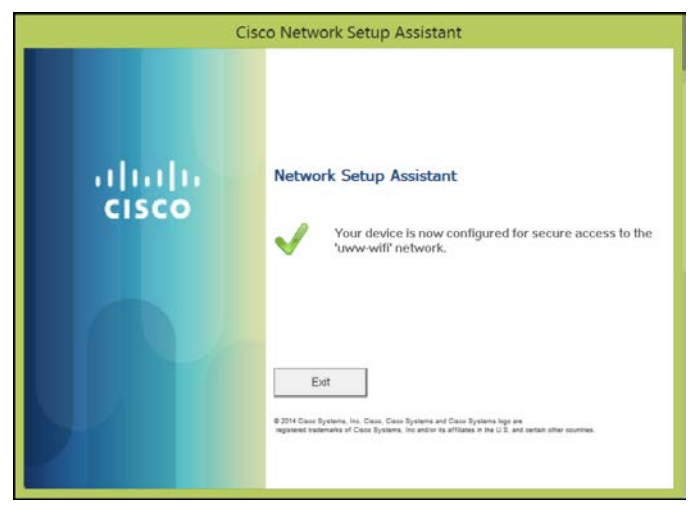

Step 11. Once you see the "Success" page you are done and should now have Wireless.

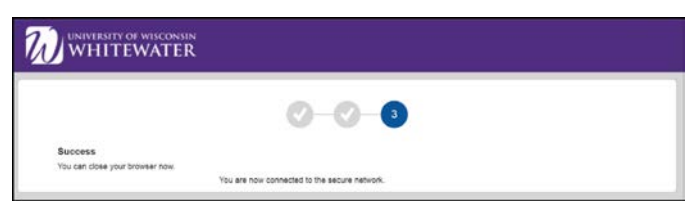

## Disclaimer

This documentation was written for and intended for use by UW-Whitewater Students.

Need Additional Help? Email [helpdesk@uww.edu](mailto:helpdesk@uww.edu) or call 1-262-472-4357 (HELP)

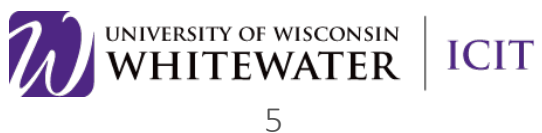